# 初期設定の手引き

「八十二電子契約サービス」で署名した PDF を確認するための準備と確認方

法についてはこちらをご確認ください。

認証局証明書のインストール方法

■電子契約(PDF)に付与された電子署名情報を確認するためには、 サービスご利用前に「認証局証明書」をインストールする必要があります。 インストールしていないパソコンからは、電子署名情報を確認することが できませんので、ご留意ください。

認証局証明書のインストールは PC やタブレット等、ご利用される端末単位で 行う必要があります。

使用している PC を変更した際は再度インストールを行ってください。

【操作手順】

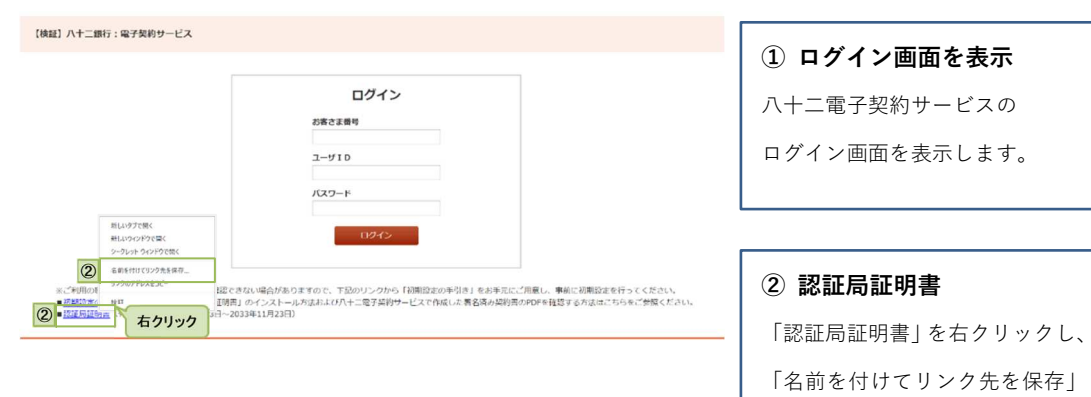

を選択します。

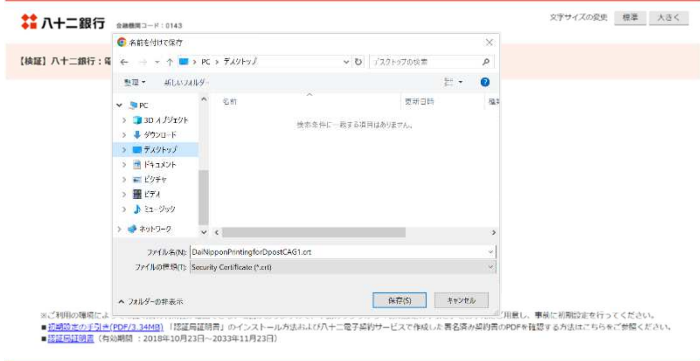

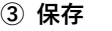

任意のフォルダーへ保存します。

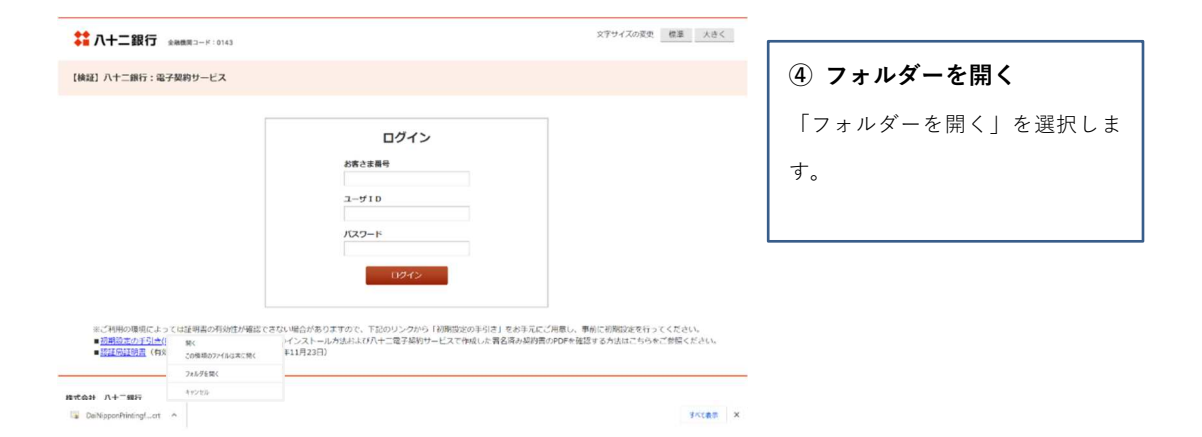

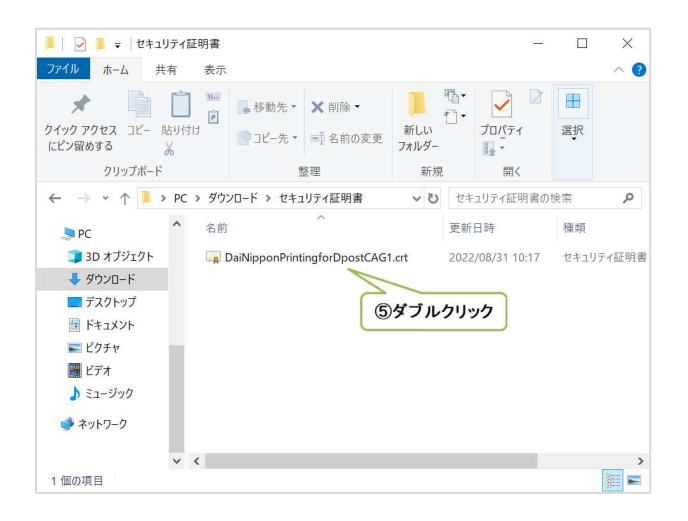

### ⑤ 展開

保存したセキュリティ証明書の ファイルをダブルクリックします。

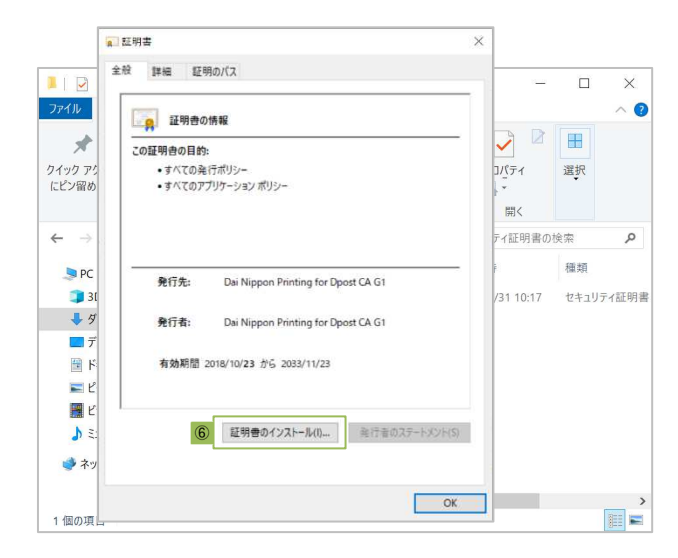

## ⑥ 証明書ウィンドウの表示

証明書ウィンドウが表示されるので

「証明書のインストール」ボタンを

押下します。

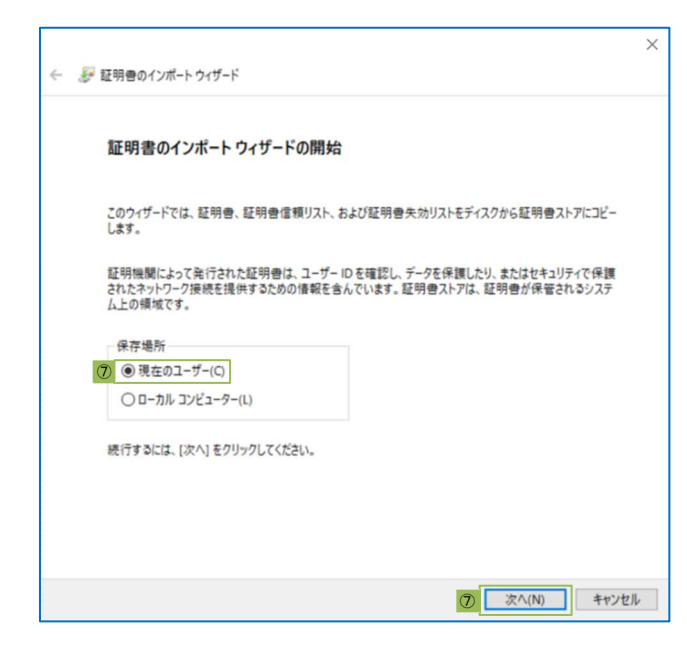

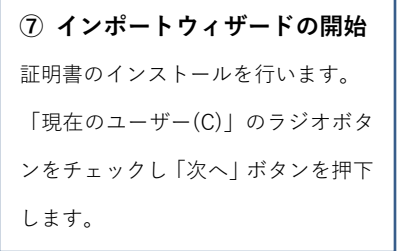

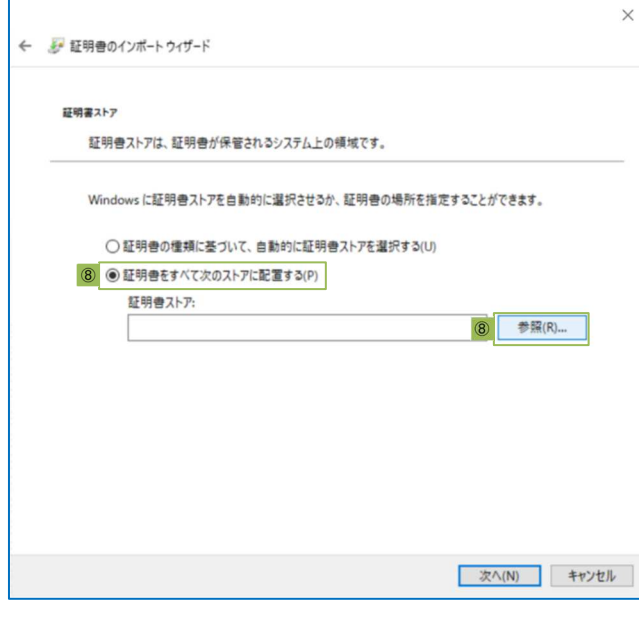

## ⑧ 証明書ストアの配置

「証明書をすべて次のストアに配置

する(P)」のラジオボタンをチェック

し「参照」ボタンを押下します。

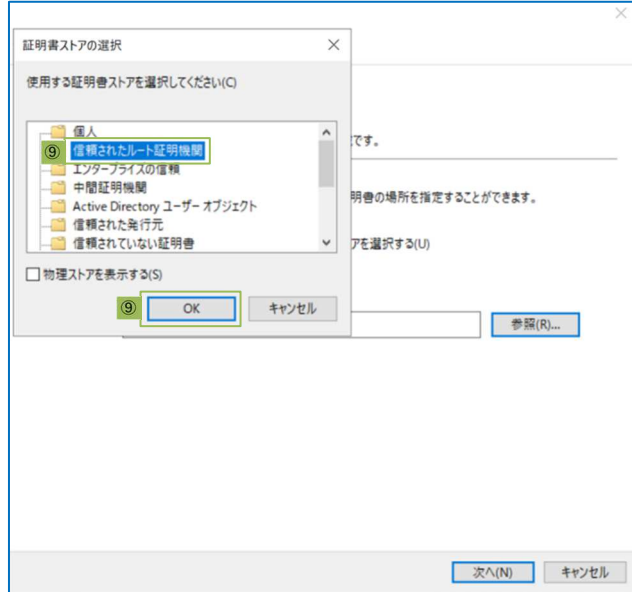

### ⑨ 証明書ストアの選択

「信頼されたルート証明機関」を選択

し「OK」ボタンを押下します。

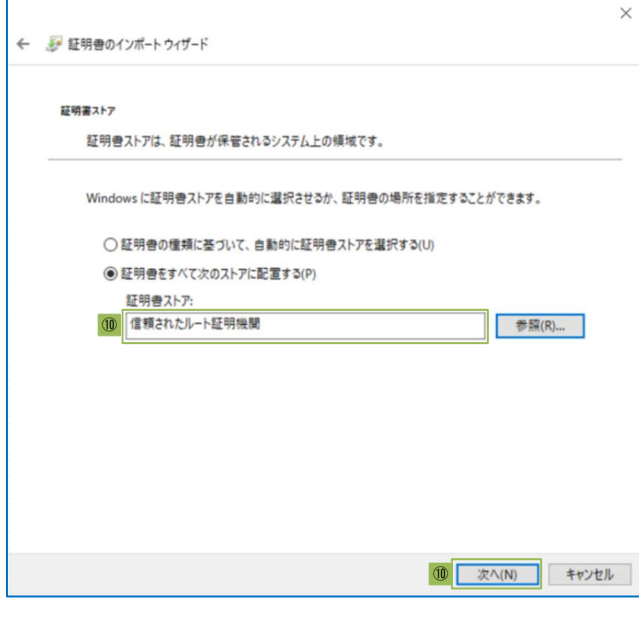

## ⑩ 確認

「証明書ストア」欄に「信頼されたル ート証明機関」と表示されているこ とを確認し、「次へ」ボタンを押下し ます。

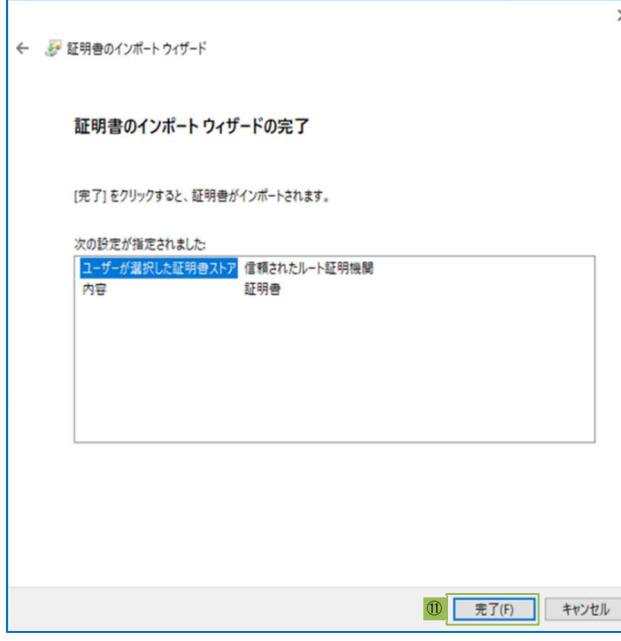

## ⑪ 完了

「完了」ボタンを押下します。

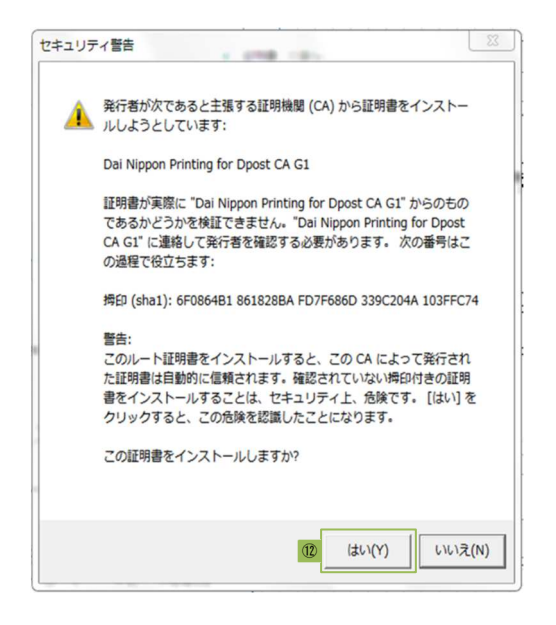

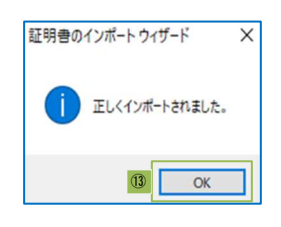

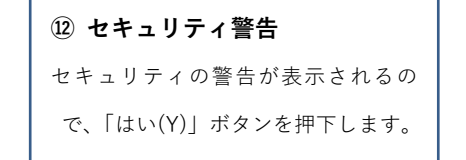

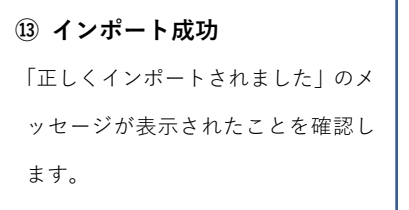

Adobe Acrobat Reader DC の設定

■電子署名情報を確認するために、「Adobe Acrobat Reader DC」の設定を行います。

【操作手順】

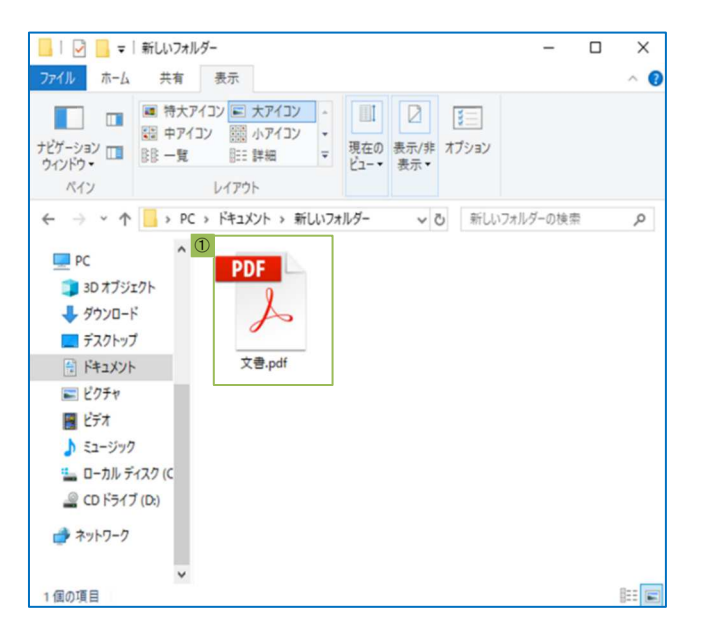

## ① PDF ファイルを開く

任意の PDF ファイルをダブルク

リックして開きます。

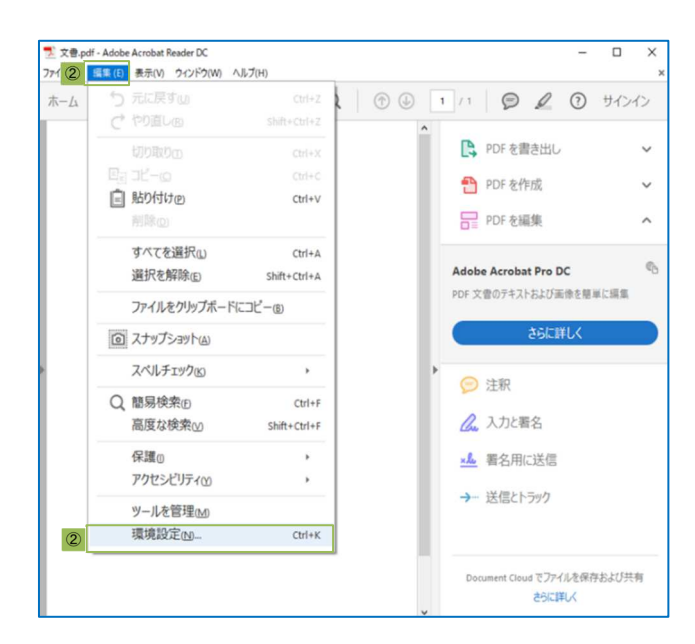

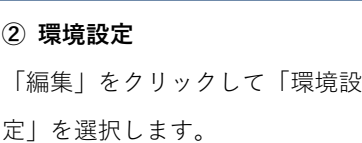

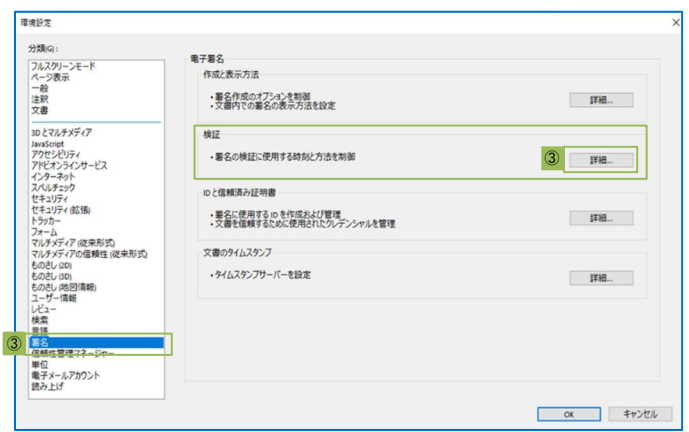

## ③ 詳細設定

「署名」をクリックして「署名の 検証に使用する時刻と方法を制 御」欄の「詳細」ボタンを押下し ます。

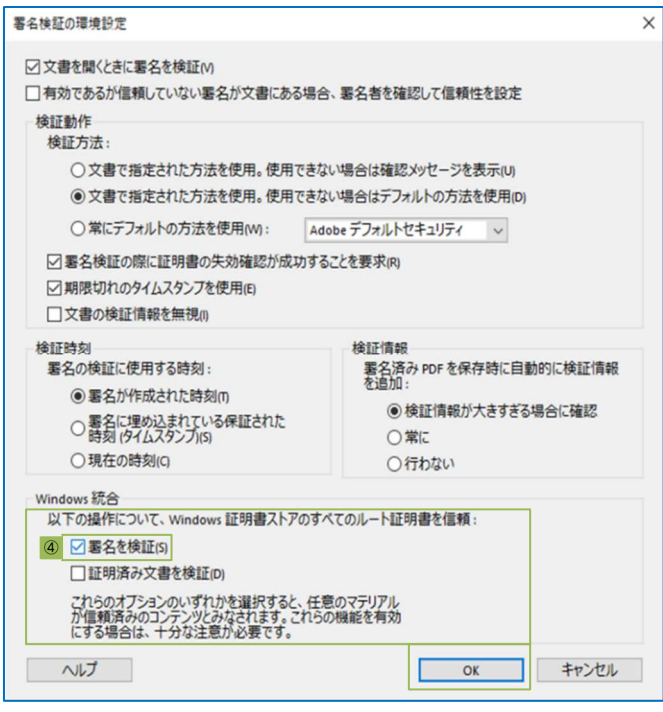

### ④ 設定完了

「以下の操作について、Windows 証明書ストアのすべてのルート 証明書を信頼:」欄の「署名を検 証(S)」にチェックし、「OK」ボタ ンを押下します。

## 電子署名の確認方法

■電子署名済の契約書の電子契約情報を確認する方法です。 電子署名情報をご確認いただくには認証局証明書のインストールが必要です。 ※インストール方法は「認証局証明書のインストール方法」をご確認ください。

電子署名情報の確認にあたっては、対象の電子契約(PDF)を PC へダウンロード したうえで行うことを推奨いたします。

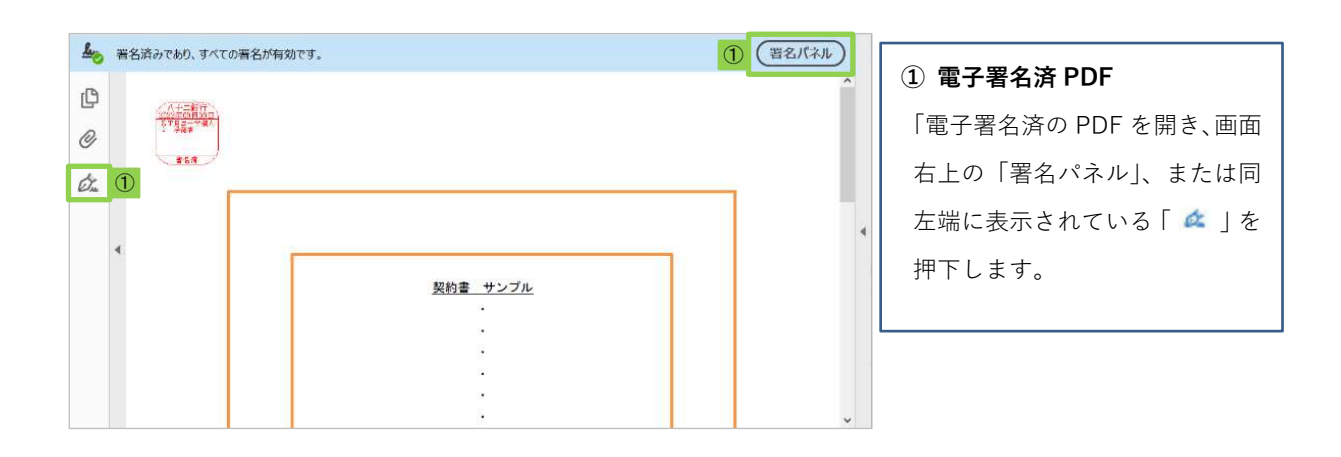

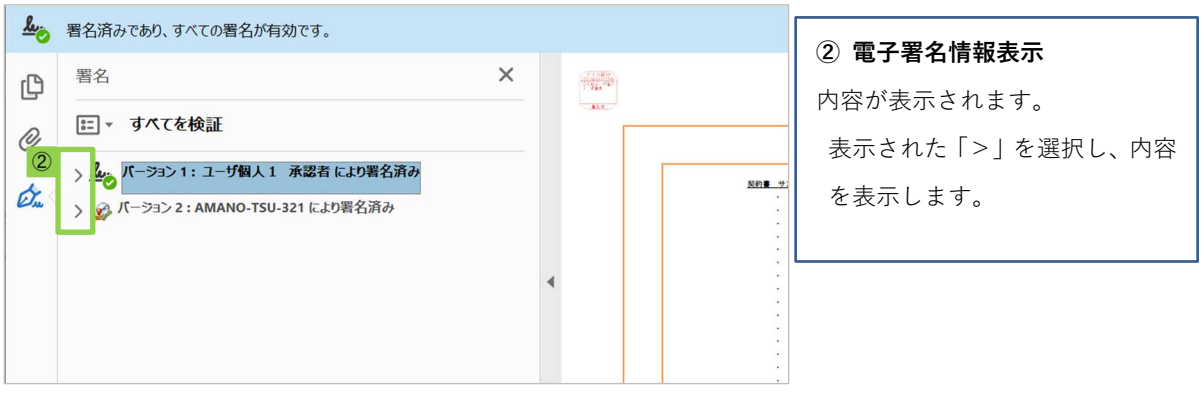

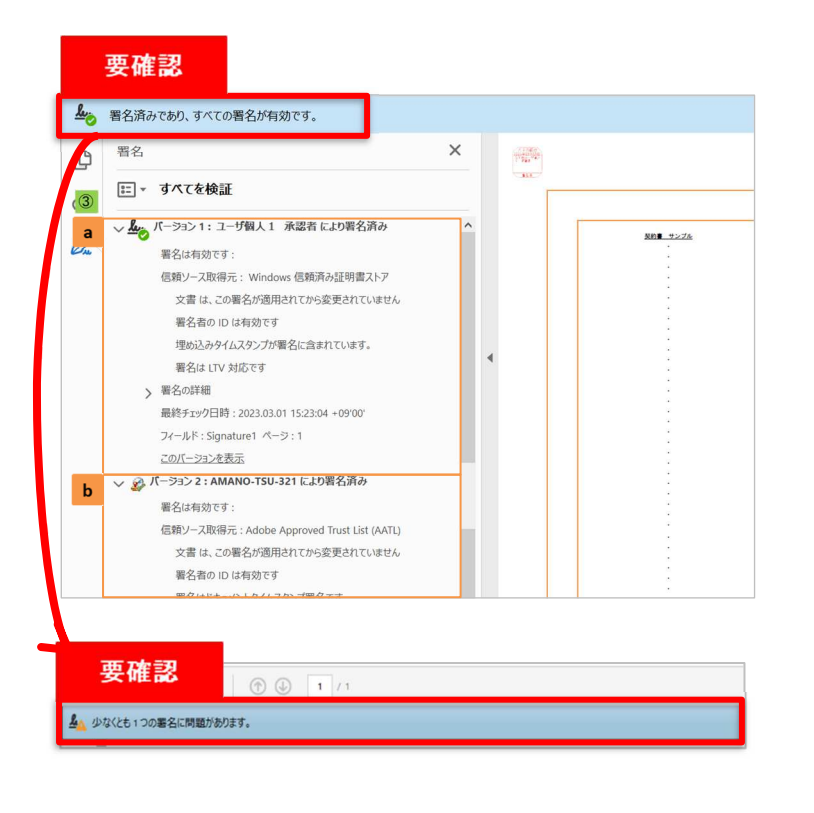

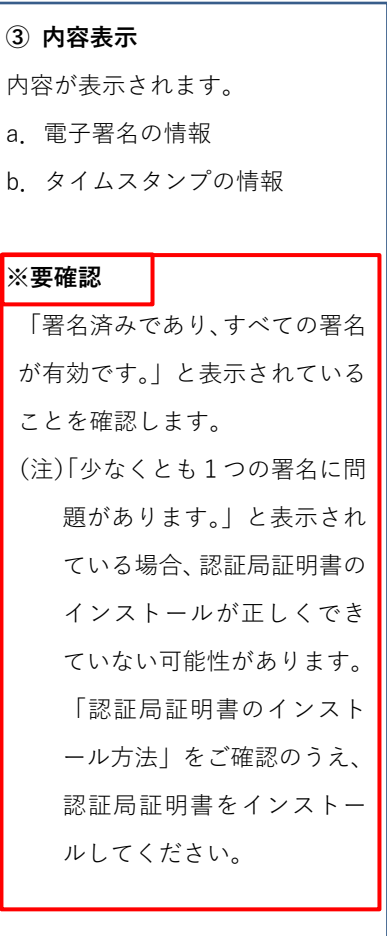

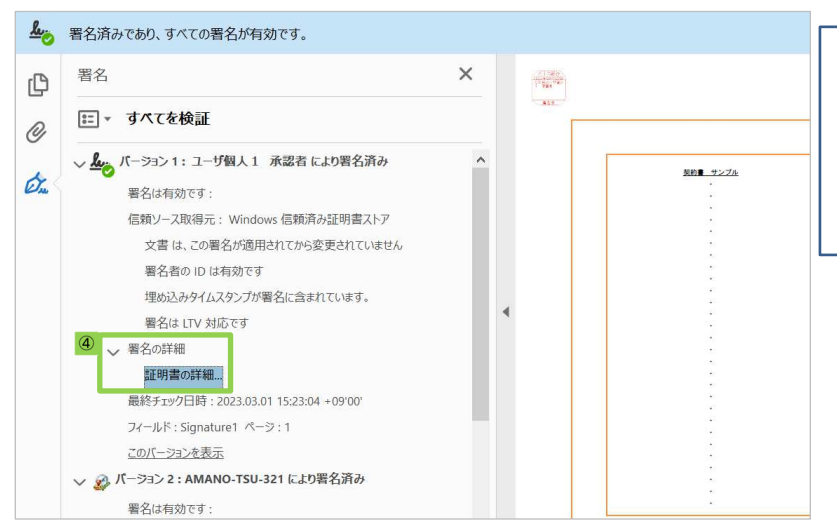

### ④ 証明書の確認

「署名の詳細」の横の「>」を クリックで開き、「証明書の詳 細...」をクリックします。

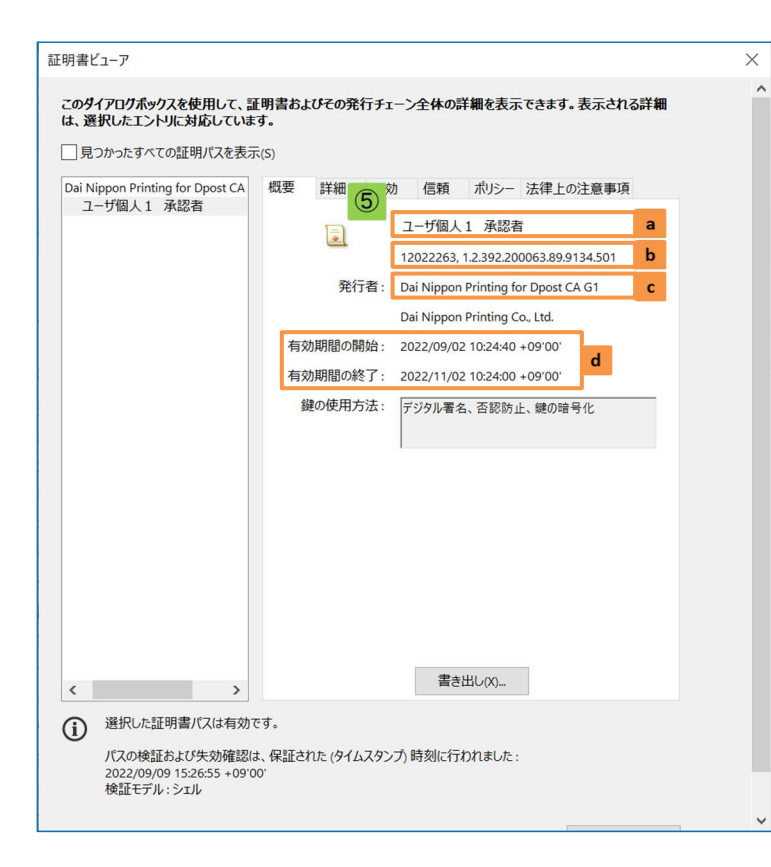

#### ⑤ 署名情報表示

a. 電子署名者名が表示されます

b. 当行で使用しているお客さま 番号と JIPDEC における当行 の登録番号が表示されます。

- c. 「Dai Nippon Printing for Dpost CA G1 」 と表示されます。
- d. 電子証明書の有効期間が表示 されます。

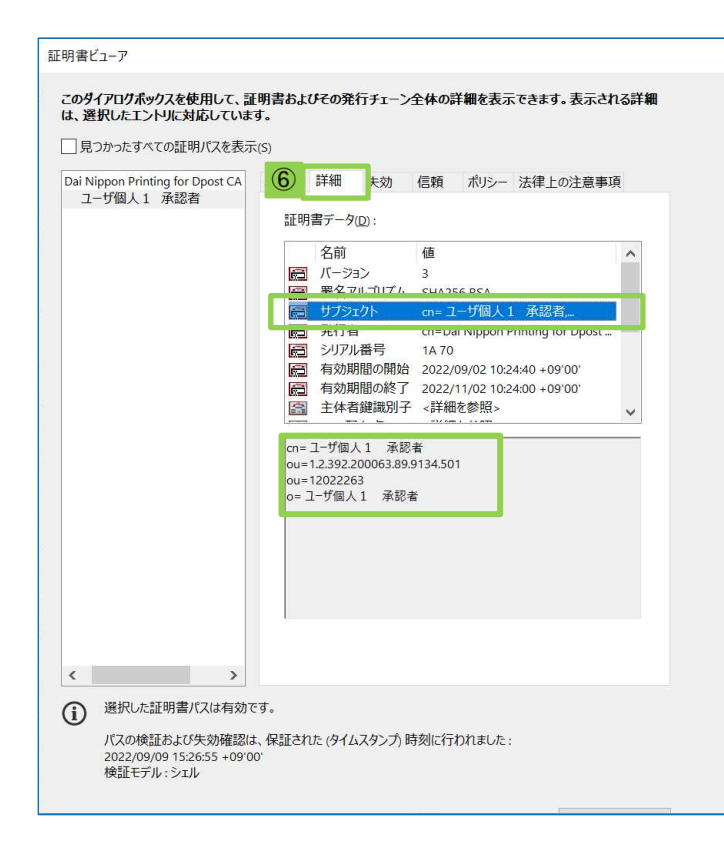

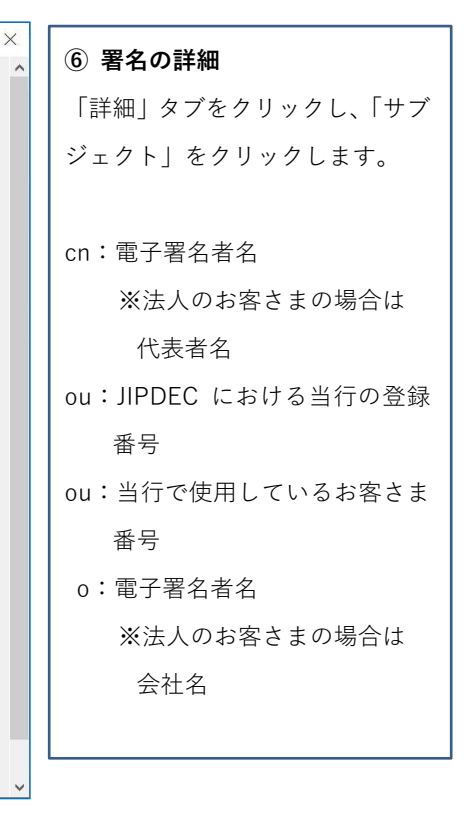

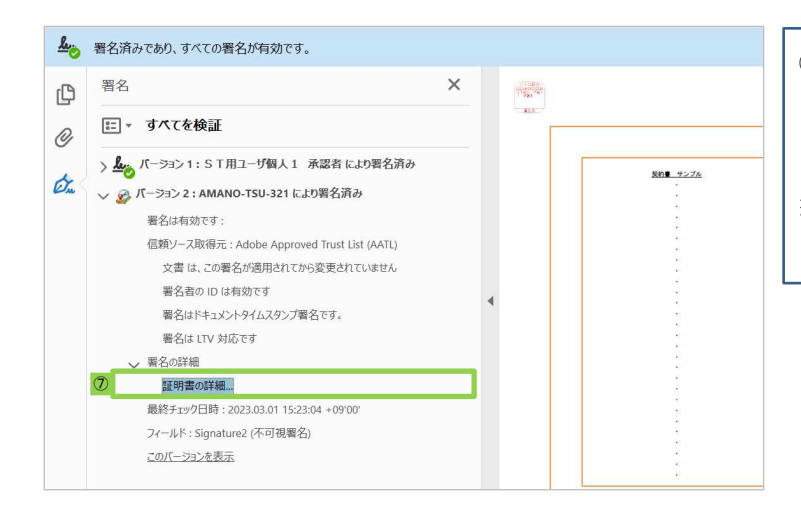

## ⑦ タイムスタンプの確認

「署名の詳細」または横の「>」を クリックで開き、「証明書の詳 細...」をクリックします。

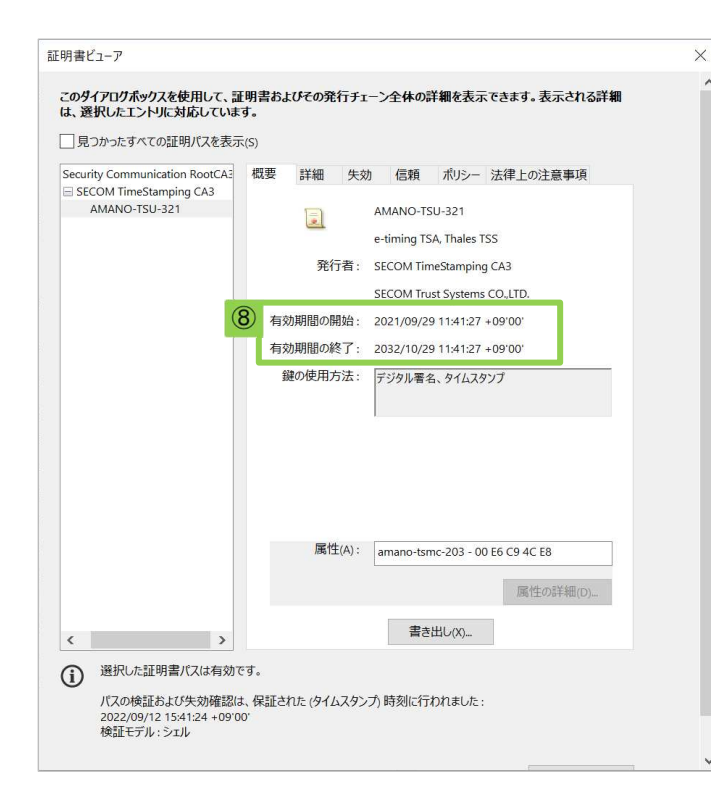

## ⑧ タイムスタンプ情報表示

有効期限が表示されます。